## Como utilizar o OA "Permutação"

1. Na tela inicial, há uma breve introdução referente ao assunto

abordado pelo Objeto de Aprendizagem. Clicando no botão indicado por , o usuário é conduzido para a próxima tela.

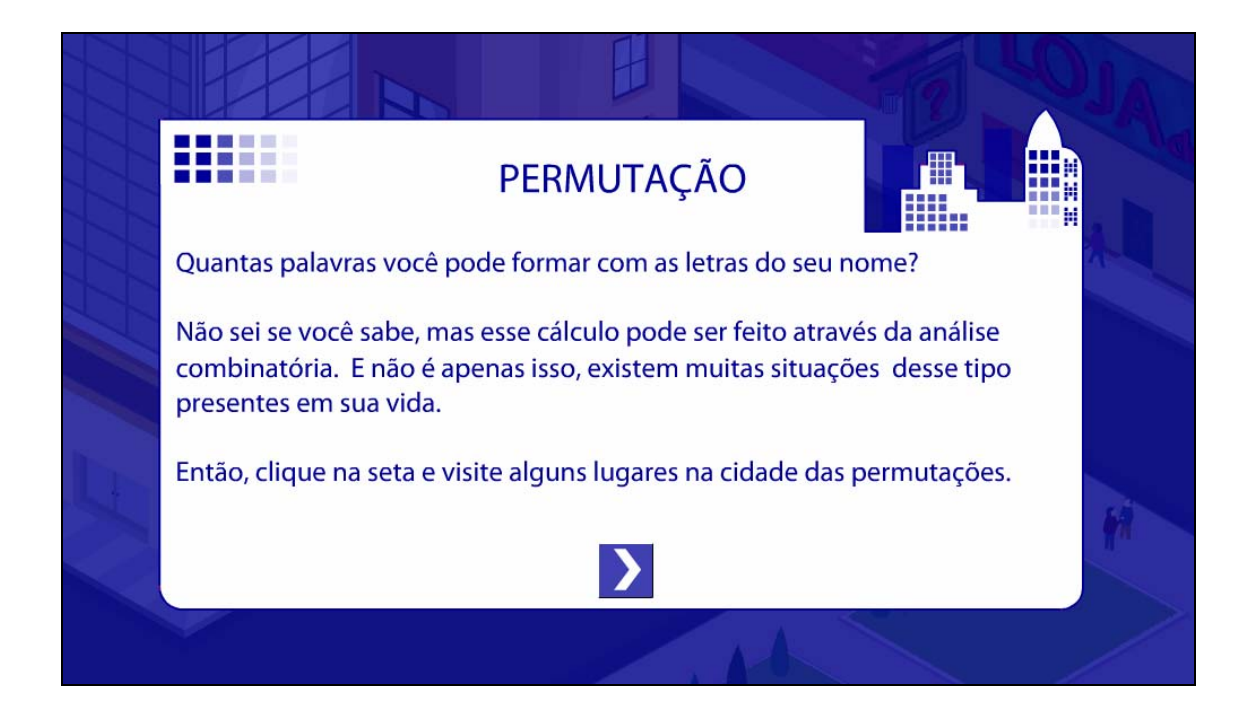

2. Nesta tela é detalhada a equipe de produção do objeto de aprendizagem. Para dar continuidade as atividades é necessário clicar no

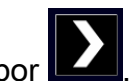

botão indicado por .

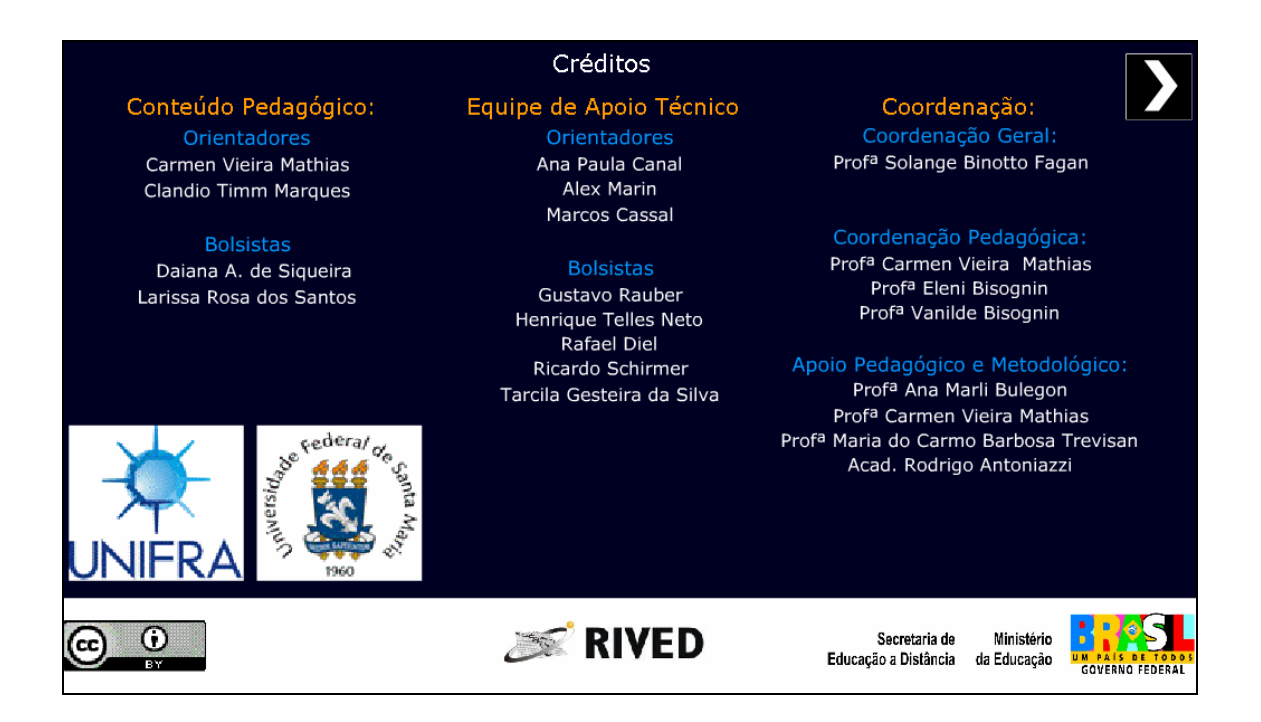

3. Na parte inferior da tela são disponibilizados cinco ícones, sendo que o acesso a estes será possibilitado durante todas as etapas do objeto. Os ícones possuem conteúdos relativos aos nomes, sendo acionados mediante o clique sobre o respectivo ícone.

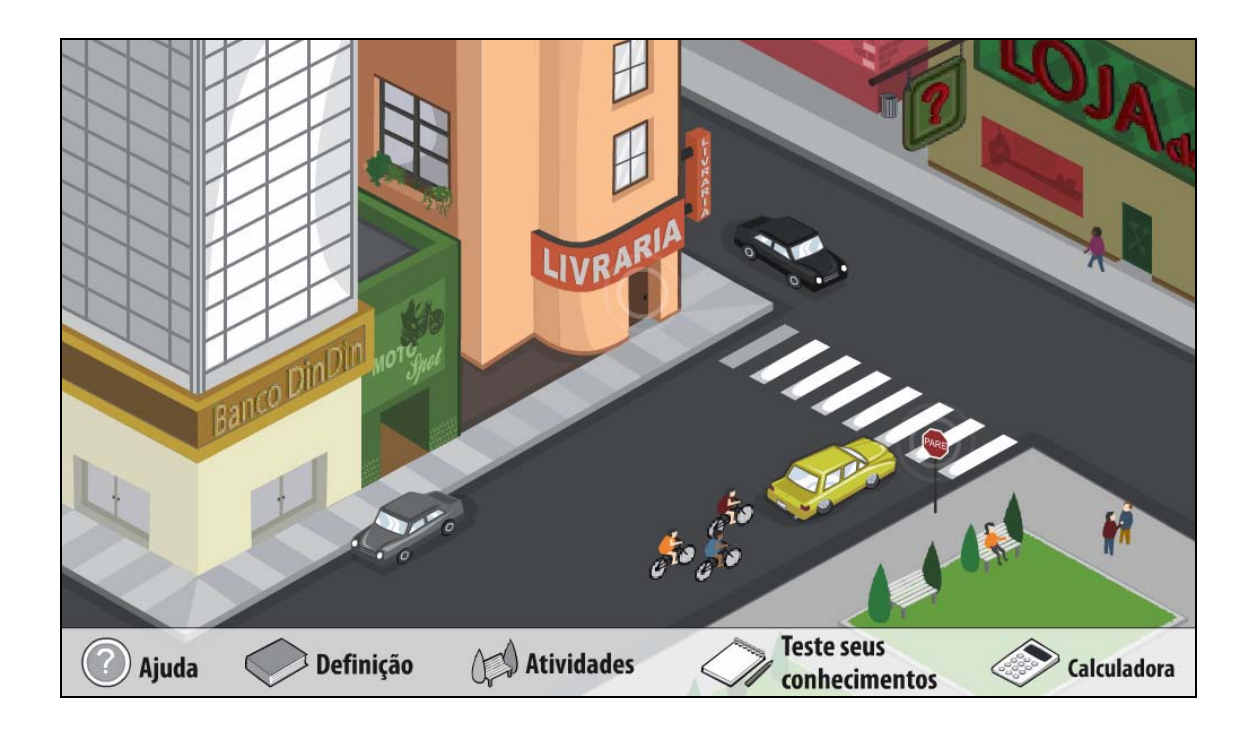

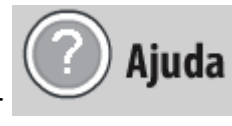

3.2. No ícone indicado por sales são fornecidas instruções sobre como proceder em cada atividade, em forma de caixa de texto. Para fechar a caixa de texto com a "Ajuda", deve-se clicar sobre o botão localizado

no canto superior direito da caixa de texto, indicado por **x** 

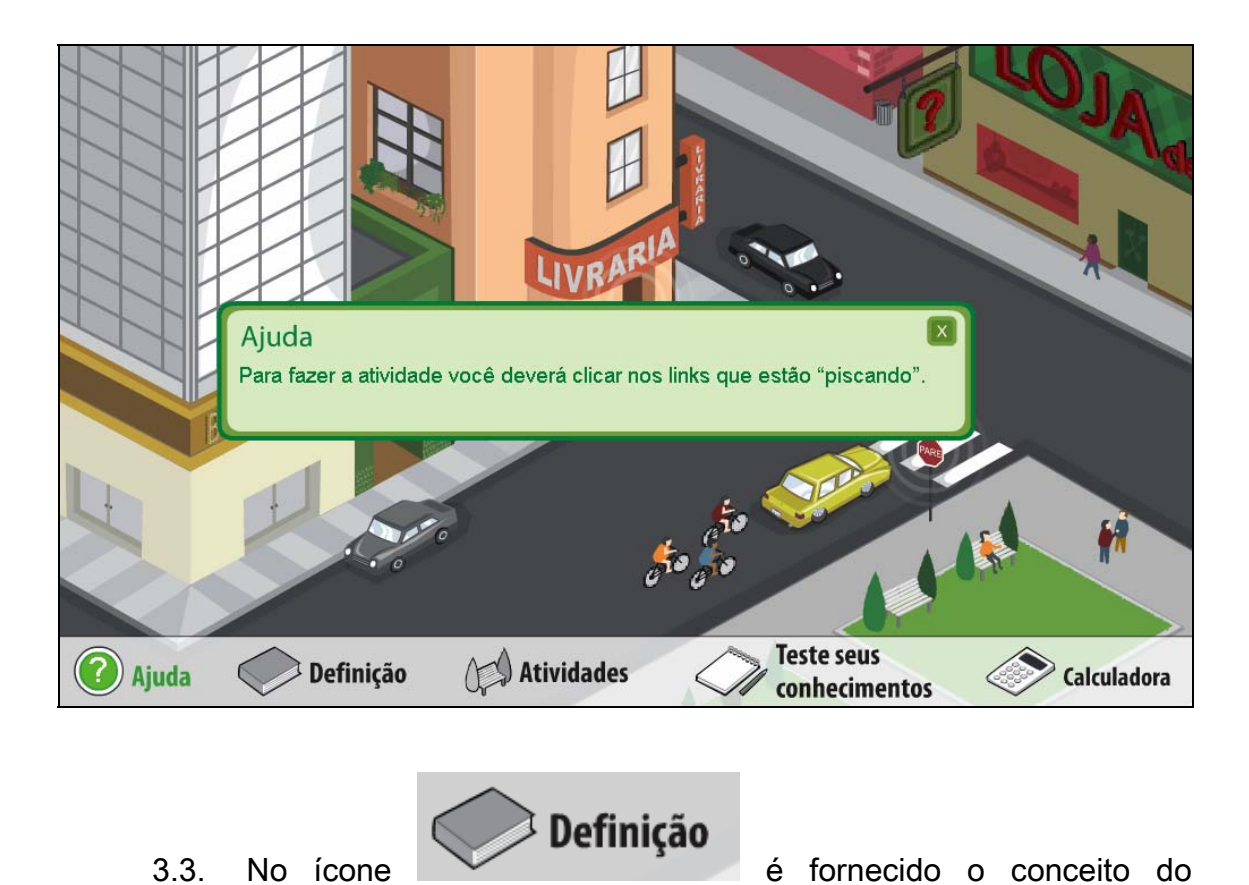

conteúdo "Permutação Simples".

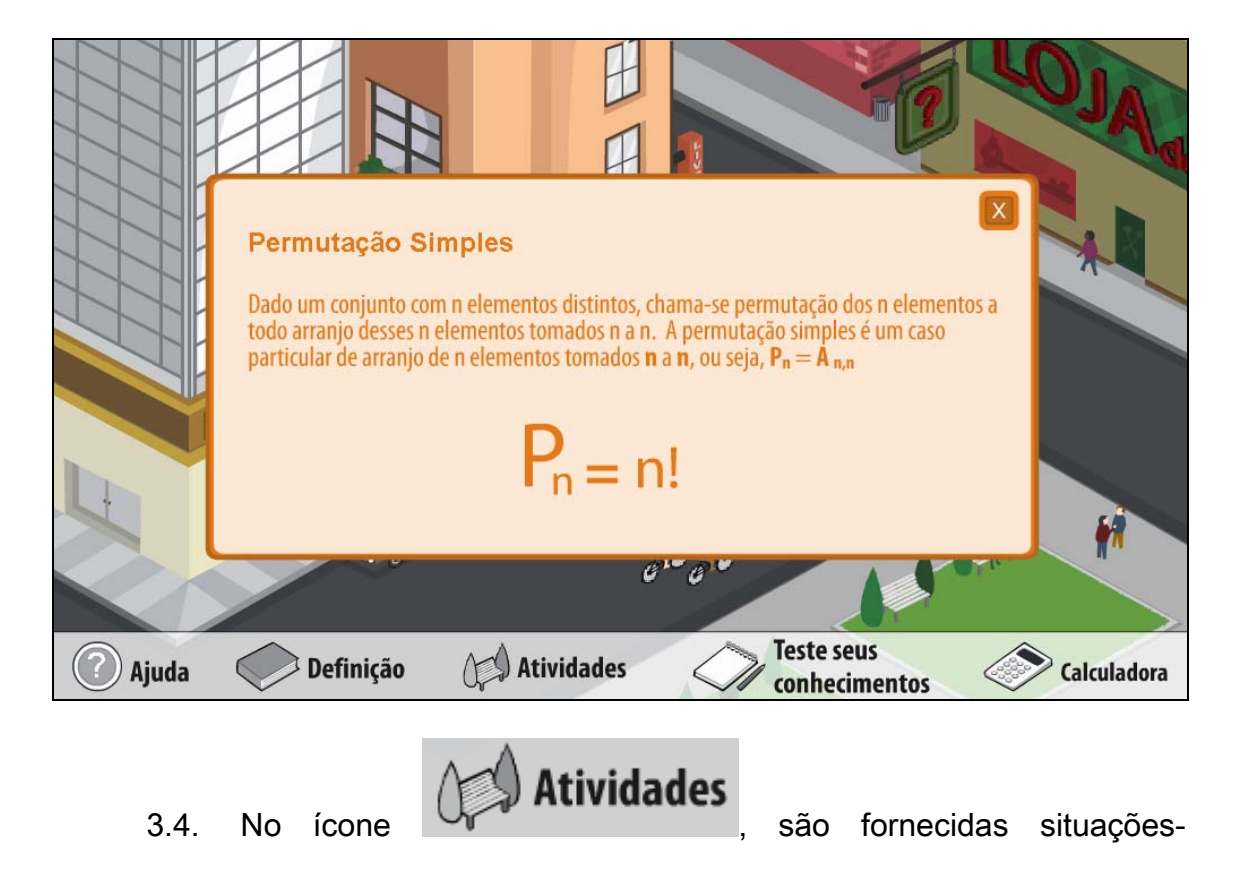

problemas que envolvem o conteúdo "Permutação Simples". Para realizar as atividades é necessário clicar sobre as "imagens" que estão piscando.

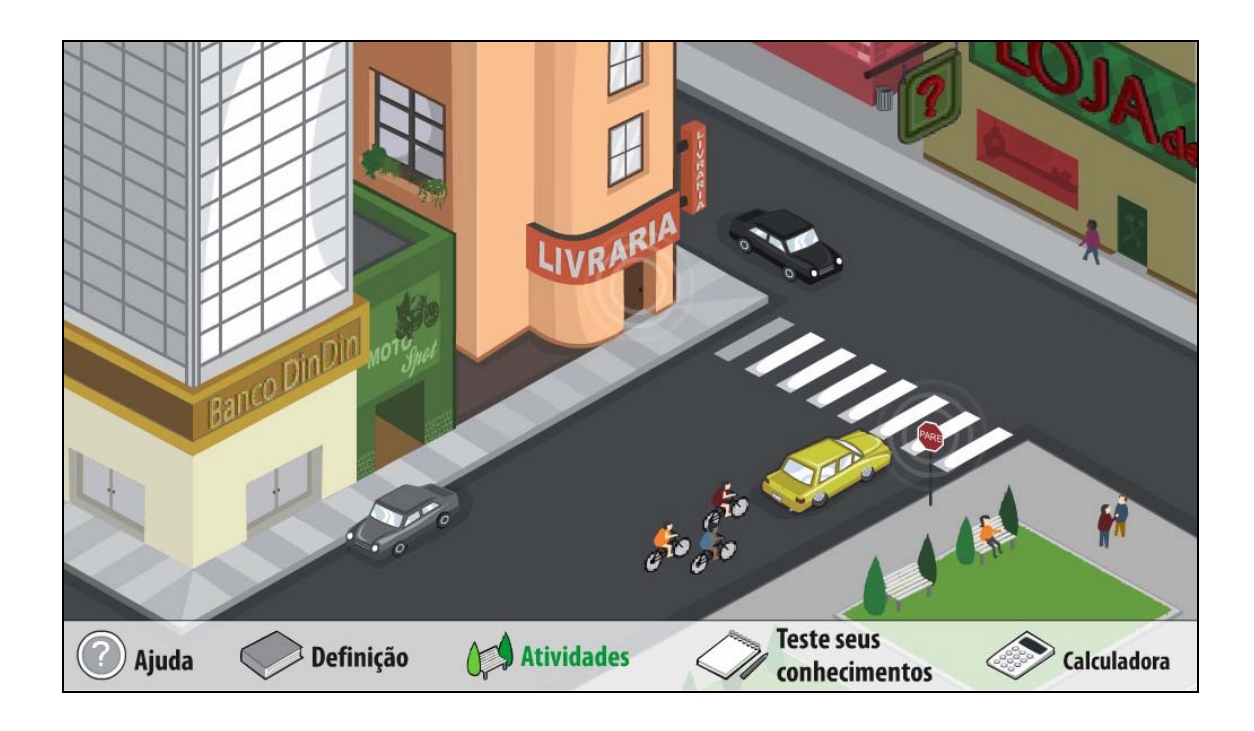

3.4.2. Clicando sobre a imagem da "livraria", o usuário deverá "combinar" diferentes disposições para os livros na prateleira. Para isto, poderá arrastar os livros da prateleira EXEMPLO para a prateleira FORMAR SUA ORDEM onde logo após deve ser clicado no botão **OK** No espaço **deve** ser digitado o número de combinações que é possível realizar com os livros, clicando em **para verificar** a resposta.

Caso o usuário deseje retornar a tela das atividades basta clicar sobre o

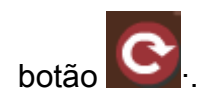

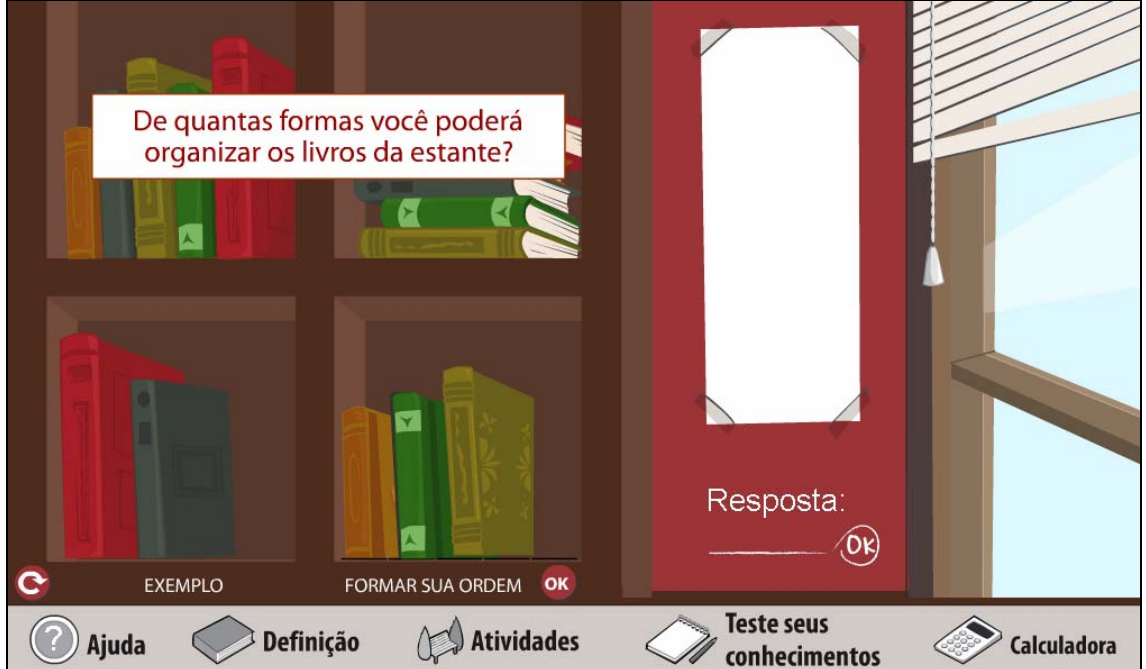

¾ Caso a resposta esteja correta, a seguinte mensagem é acionada:

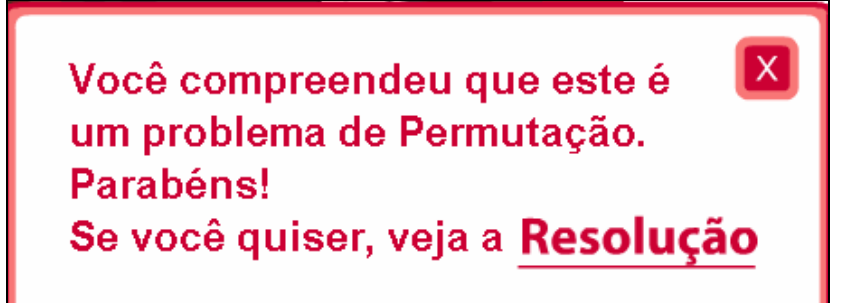

¾ Caso a resposta esteja errada, a seguinte mensagem é acionada:

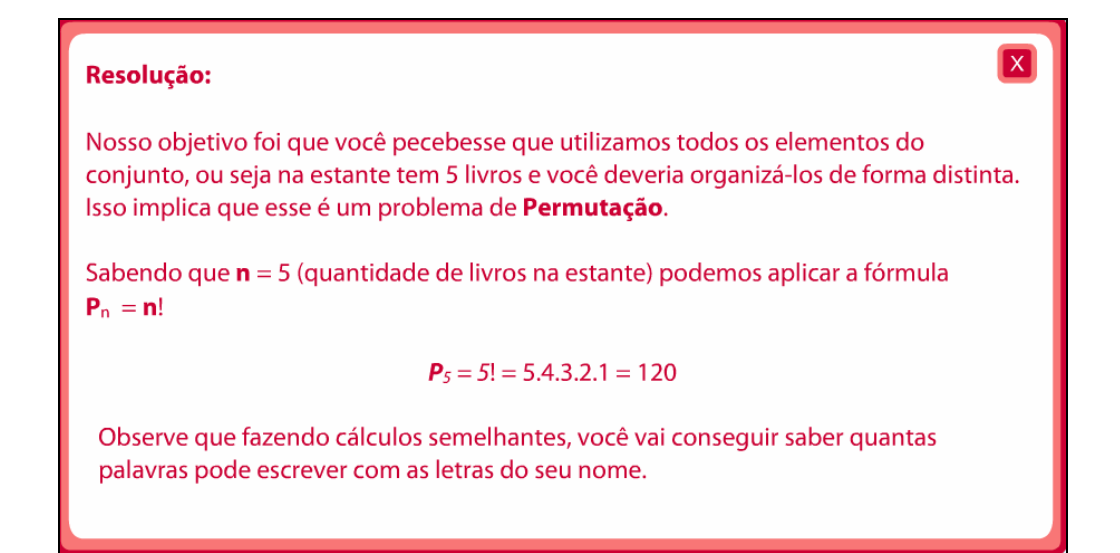

3.4.3. Clicando sobre a "placa Pare", o usuário deverá redistribuir as

letras da palavra "Pare". Para isto, pode clicar sobre as letras da placa

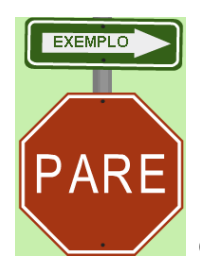

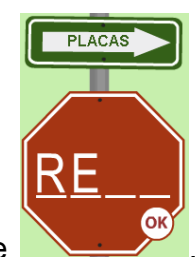

e arrastá-las para as lacunas de **1997, clicando logo após** 

no botão indicado por **OK**, para validar a resposta. As placas construídas

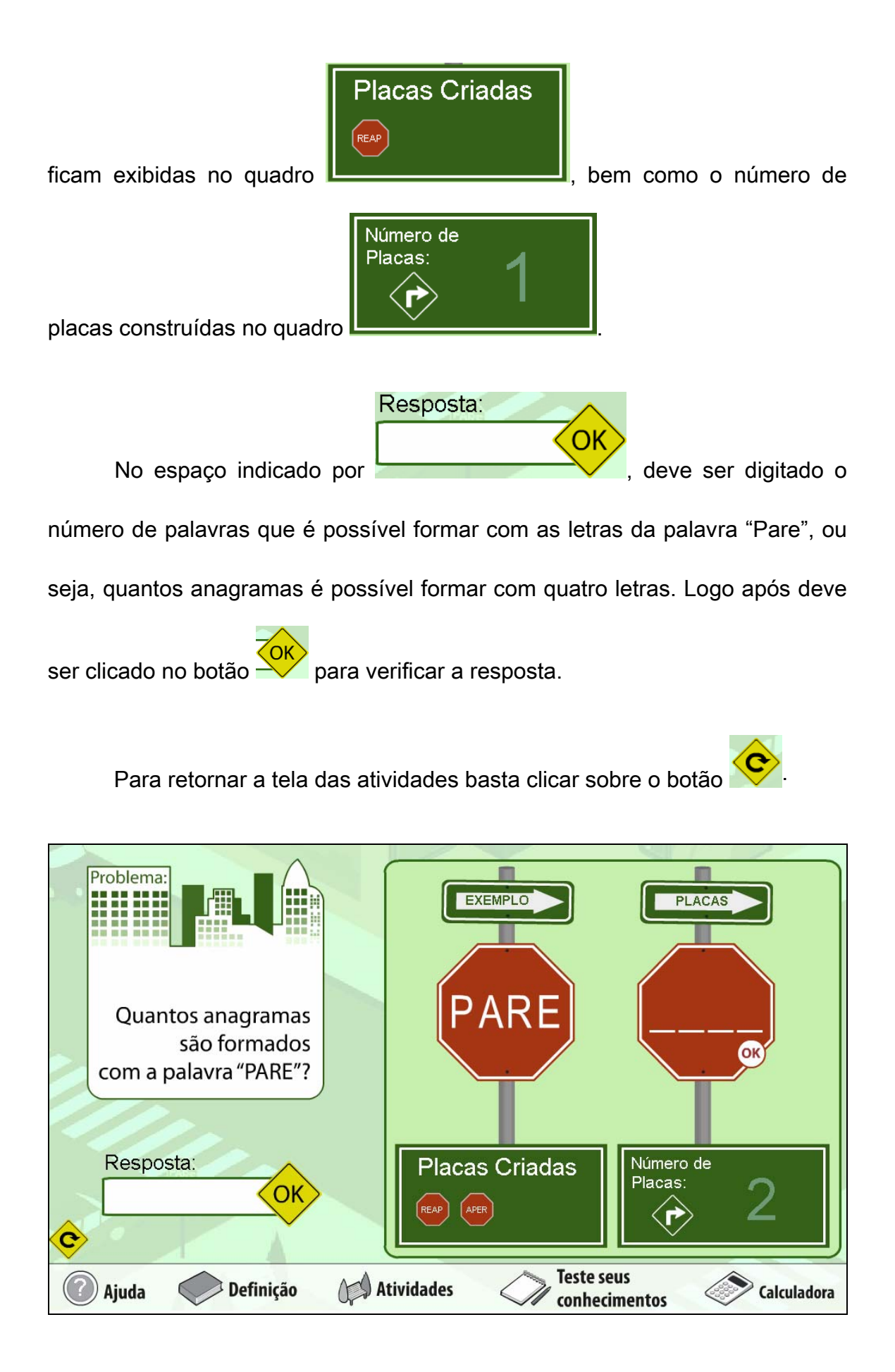

¾ Caso a resposta esteja correta, a seguinte mensagem é acionada:

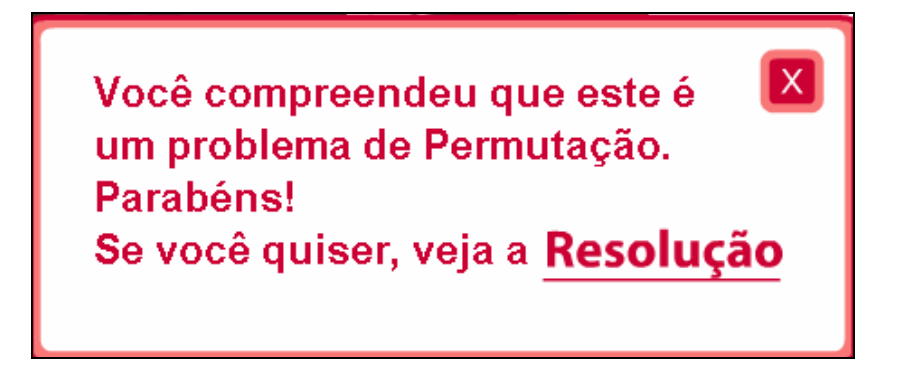

¾ Caso a resposta esteja errada, a seguinte mensagem é acionada:

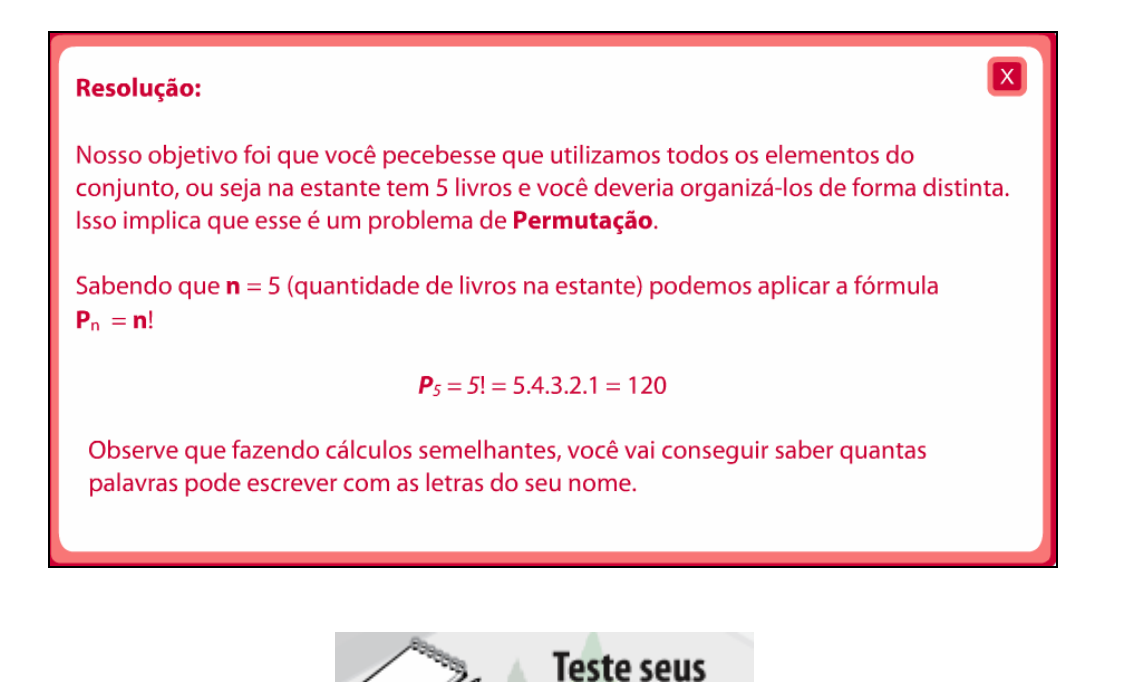

3.5. No ícone **algumas** questões que

envolvem o conteúdo "Permutação Simples" são abordadas. Para acessá-las, é

necessário clicar sobre as imagens que estão "piscando".

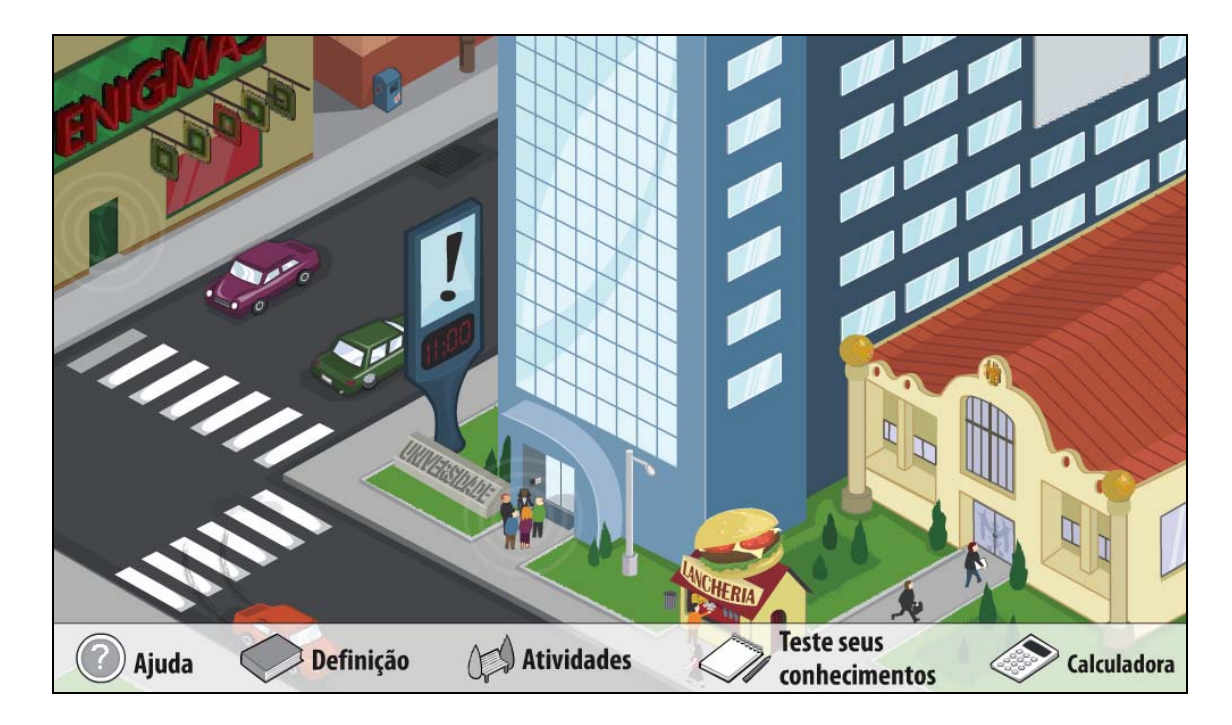

3.5.2. O usuário deverá responder uma questão com o conteúdo de Permutação Simples, clicando sobre a alternativa correta. Este procedimento deve ser executado clicando sobre as imagens: das pessoas e da porta da "Loja de Enigmas".

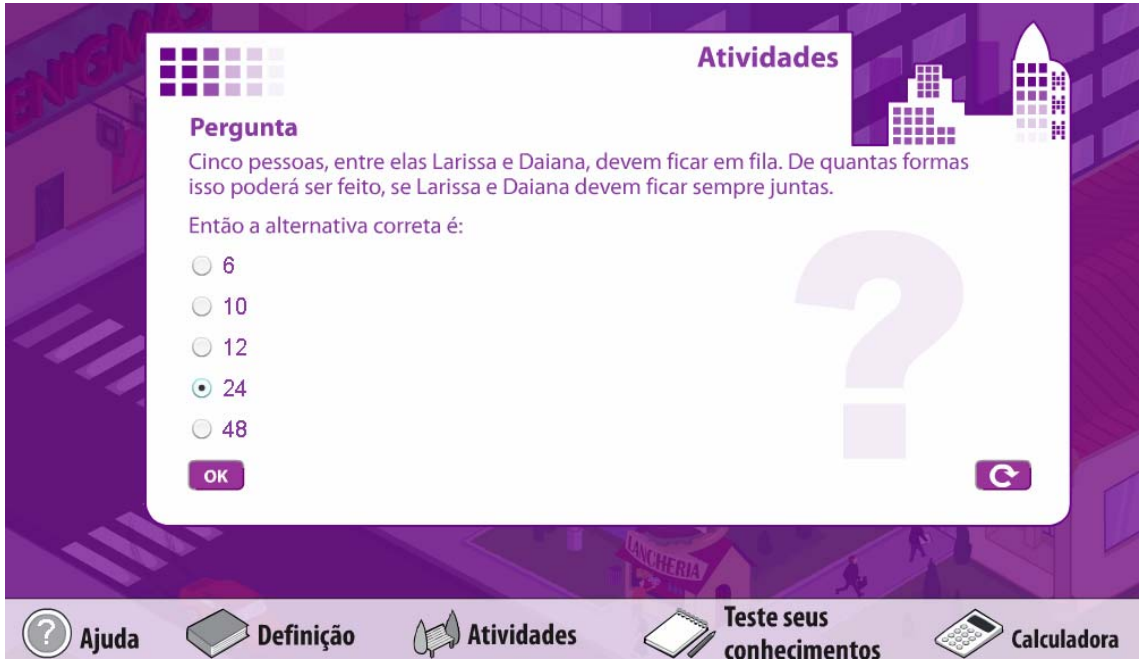

¾ Caso a resposta esteja correta, a seguinte mensagem é acionada:

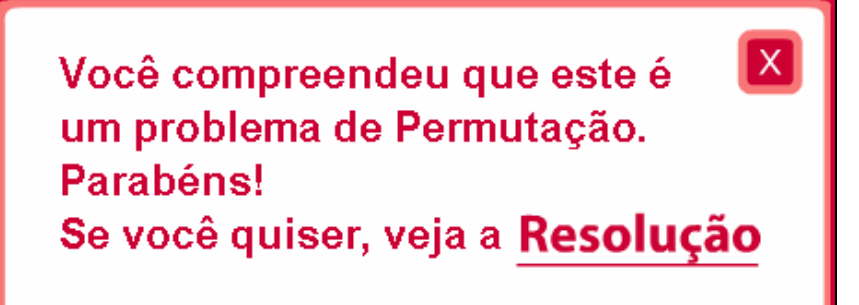

¾ Caso a resposta esteja errada, a seguinte mensagem é acionada:

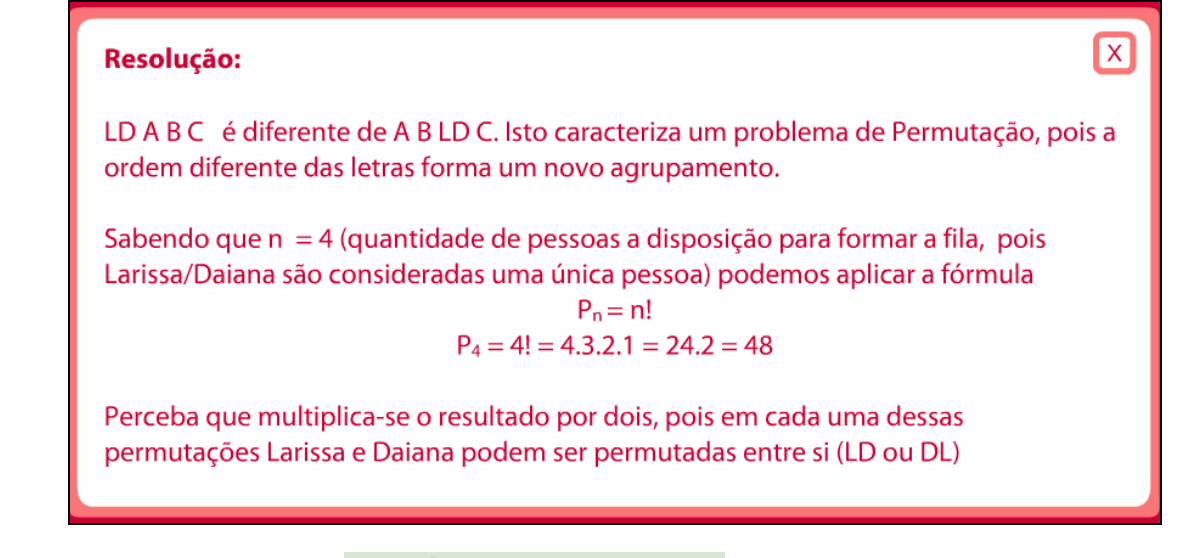

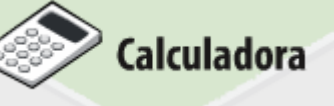

3.6. No ícone é disponibilizada uma

calculadora para facilitar os cálculos.

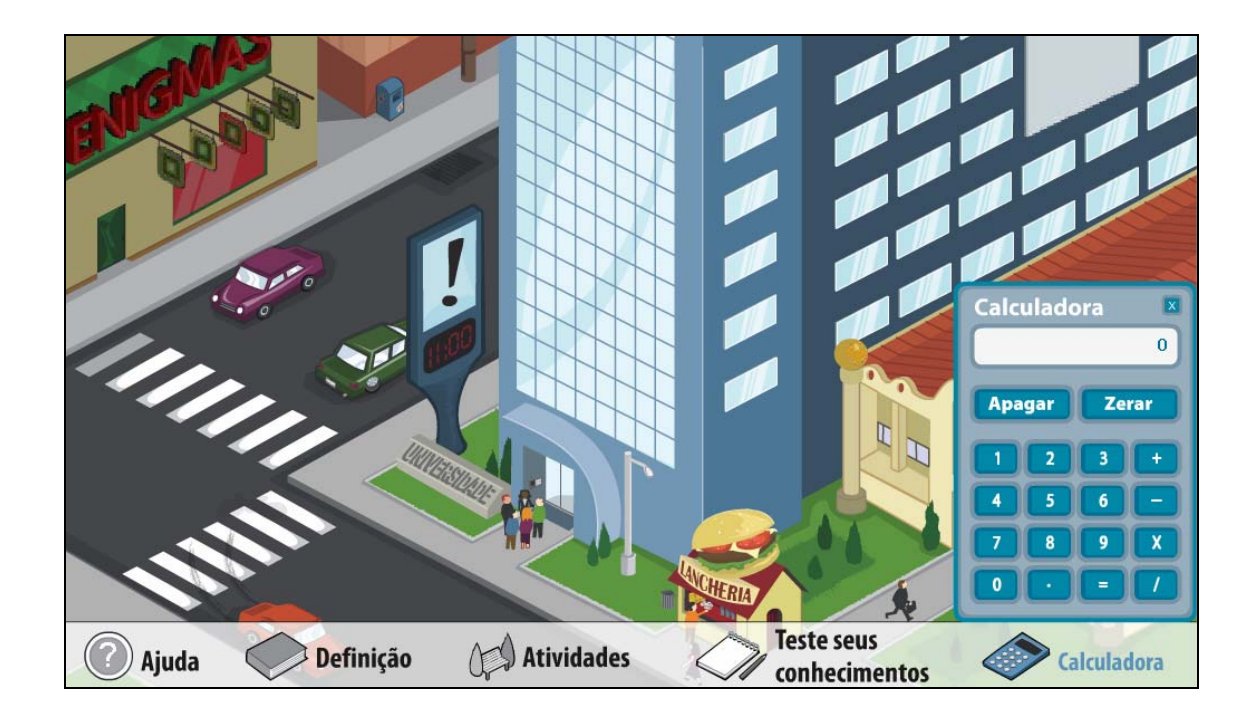